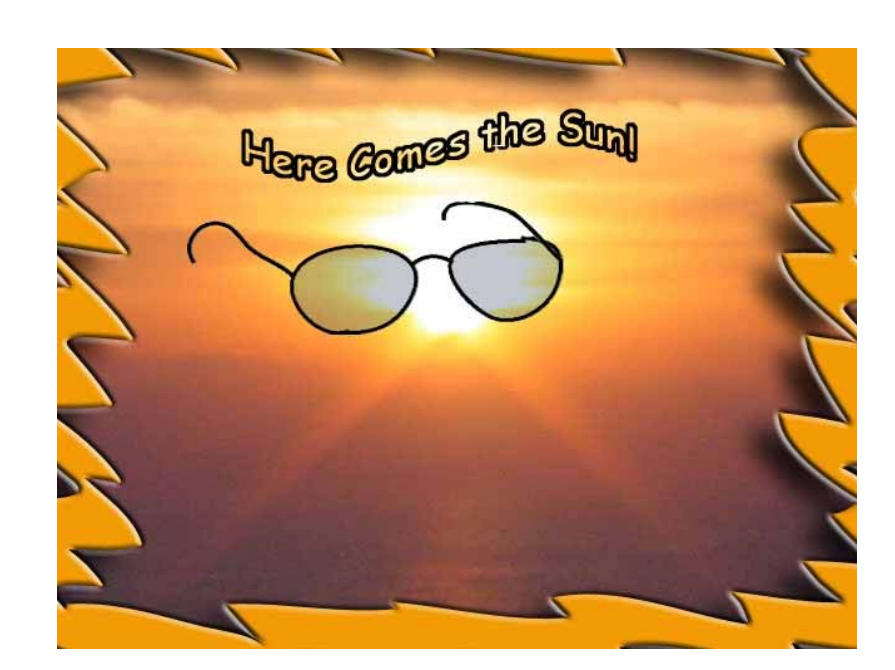

# Photoshop Elements 2.0

**Updates and additions to these materials can be found at: http://www.classroomhelp.com/workshop/pse/** 

> **Contact Information: Jim Wenzloff, jwnezloff@misd.net**

## **Making Adjustments Using the Quick Fix Dialogue Feature**

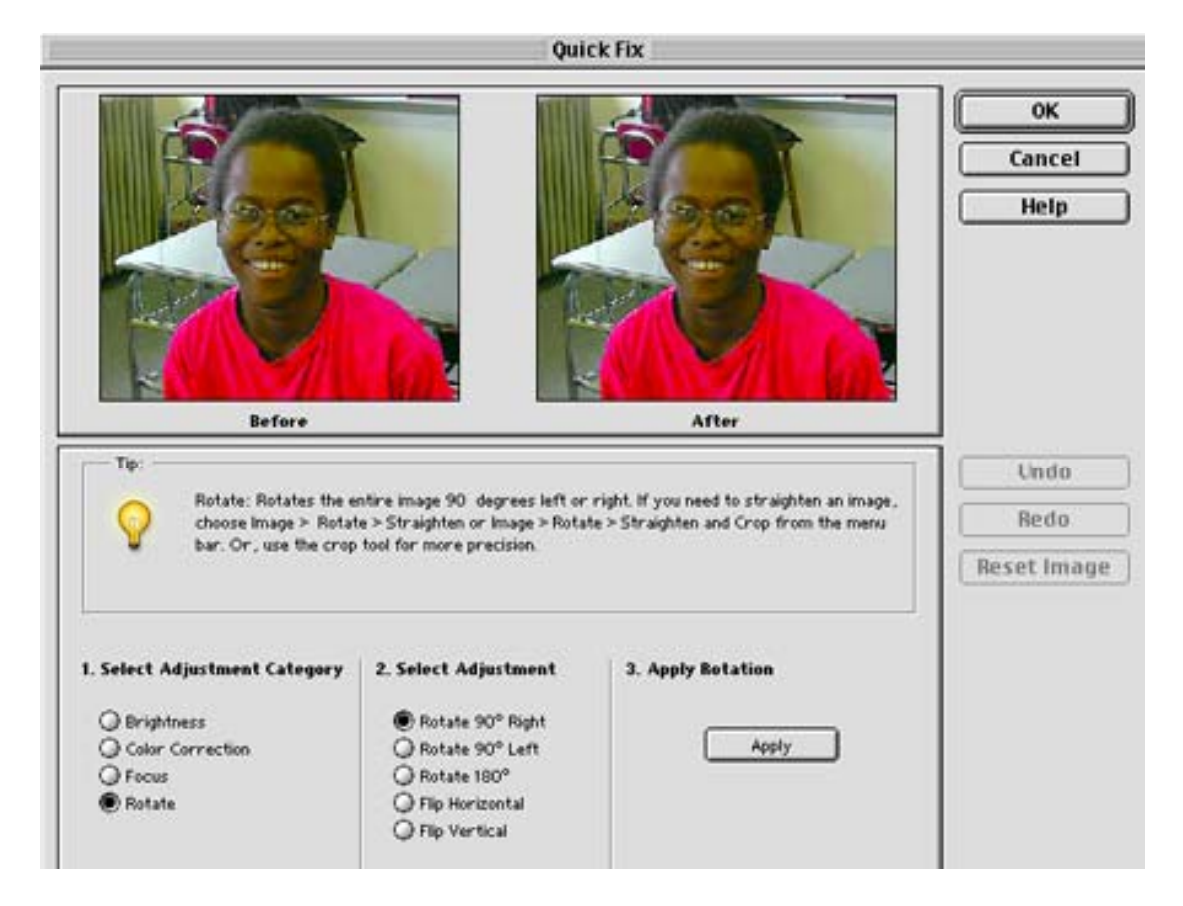

The Quick Fix Dialogue Box can be accessed when you open Elements, through the Tool Bar, or from the Enhance Menu.

As shown above you can use Quick Fix to adjust Brightness, Color Correction, Focus, or Rotate. When you choose one of the radio buttons on the left you will be given additional options in column two. You can make multiple adjustments to the same image. In most menu items you will have the option of choosing the auto function or using the slider bar to adjust the setting on your own.

#### **Hints:**

- 1. When you choose one of the automatic functions each time you click the Apply Button that correction is applied. So if you choose Auto Color and click apply and your image improves, but is not quite right, try clicking Apply a second time.
- 2. Use the Undo Button if you get a result you don't like.
- 3. Using Focus-this seems odd but using the blur option will sometimes make your image seem to be better focused. It blurs some of the small imperfections and lines and makes it look much better. You can always click the Undo Button if you don't like the results.
- 4. The Reset Button will remove all changes you have made to the image and return it to its original state.
- 5. All of the adjustments you can make under Quick Fix can be done individually using the tools under the Enhance Menu.
- 6. You can make adjustments to a section of an image by selecting it before you choose Quick Fix or any other adjustment.
- 7. Also see the section on enhancing your images for more information on improving your image.

## **"Enhancing" Your Images**

Quick Fix is a nice way of adjusting your image. However, there may be times where you just want to make one small adjustment or use other features available through the Enhance Menu.

The Enhance Menu contains the following options. Further detail on each option follows.

The first four options in the Enhance Menu do just what they imply. They apply an auto fix for that feature.

- Quick Fix (Discussed in another section)
- Auto Levels
- Auto Contrast
- Auto Color Correction

The following menu choices allow your control adjustments.

- Adjust Lighting
	- o Backlighting
		- This feature can be used for over exposed images. Especially light skies or over exposed backgrounds. Dragging the slider to the right will make the image darker.
		- **Tip:** If you have one area that is too light use one of the selection tools to select the area. Then use this command. Only the selected area will be darkened.
	- o Fill Flash
		- Fill Flash is for underexposed pictures.
		- **Tip:** Use the selection tool to select a dark area to be filled with light.
		- Below is a picture of the Michigan Supreme Court Bench before and after using Fill Flash.

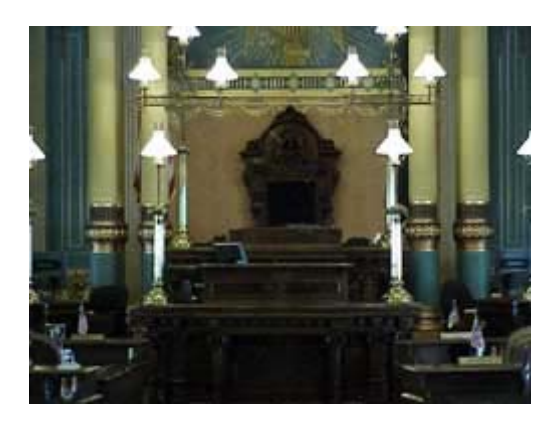

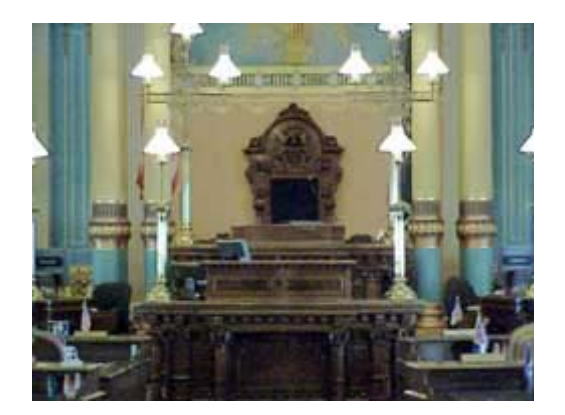

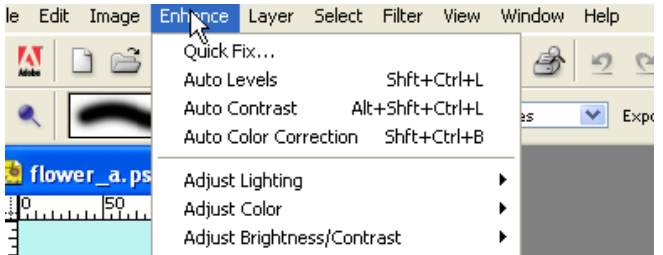

- Adjust Color
	- o Color Cast
		- Use the eyedropper at the bottom of the dialogue window to select areas that should be black, gray or white. This feature works well on images that have a false tint to them or in some cases underexposed.
	- o Hue/Saturation
		- This is a very powerful adjustment tool. You may wish to create a new adjustment layer to work on so you don't ruin your original.
		- At the top you can adjust all the color by leaving the default setting at "Master" or by clicking on Master you can choose which color you wish to adjust.
		- You then can adjust the Hue (color), Saturation, or Lightness.
		- Use the selection tool to select an area if you do not wish to make an adjustment to the entire image.
	- o Remove Color Changes a color image to black and white.
	- o Replace Color
		- Want to change the color of a car, a piece of clothing, etc. This is the command.
		- In the Replace Color window, you have three eyedroppers. The first selects the main color you wish to replace. The middle eyedropper adds variations of the color to the selection. The third eyedropper subtracts from the selection.
		- The area you have selected shows as white in the black and white preview window.
		- Remember if you want to limit the area in which you are changing the color select it with one of the selection tools before choosing this adjustment.
	- o Color Variations
		- This menu item allow you to adjust Midtones, Shadows, Highlights and Saturation. The menu items are self explanatory.
		- Hint: You can click the same item several times to increase the selection. For example, if you click darken twice, the second click will be darker than the first.
- Adjust Brightness
	- o Brightness and Contrast this area is self-explanatory. You have two sliders and a preview area to see your changes.
	- o Levels
		- A good photograph contains for both a true black and a true white.
		- Using Levels you can use the left eyedropper to set the black area and the right eyedropper to set the white. The middle eyedropper is midtones.
		- In addition, you can use the three small slider triangles at the bottom of the graph to change the black, midtones and white in the image.

## *Text and Text Effects*

Each time you enter text a new layer will be created. This is beneficial for control, but can prove confusing at times. Any time you can't understand why something isn't working check the Layer Palette to make sure you are working on the right layer.

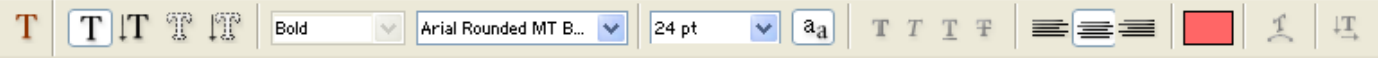

The Text Tool Bar looks like most word processing tool bars. There are a few differences. The differences are in the first five "T's" and in the second from the last "T" with an arch under it.

The "T's" from left to right are:

- 1. Reset the text tool to the defaults
- 2. Normal Horizontal Text
- 3. Vertical Text
- 4. Horizontal Text Mask Allow you to pick up a pattern under the text or cut the text out of a picture.
- 5. Vertical Text Mask- same as above except vertical (The word sun was cut out of a sun set picture and pasted here.)

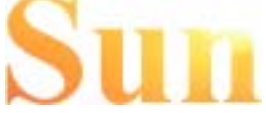

The far T with the arch under it is for warping text. Below the words Waving Flag were created using the

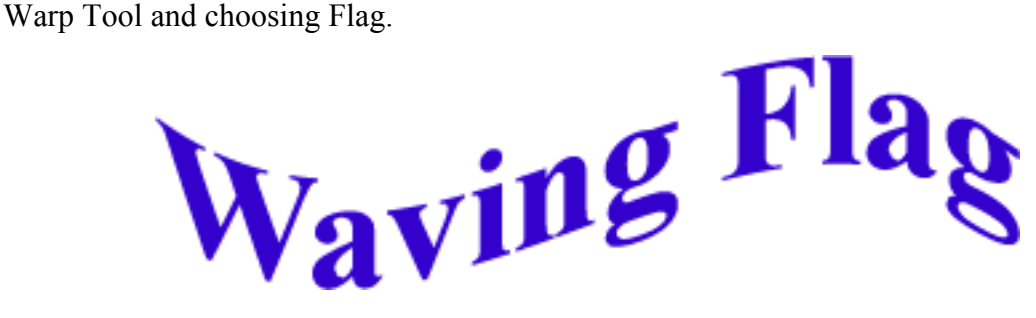

The only other tool you should be aware of is the **Anti Alias Tool** shown by the two A's on the tool bar. The Anti Alias tool should be used when you are creating text for the Web. It will smooth out the jagged edges. You should not use the Anti Alias Tool for print. It will make the text look more jagged.

Inserting text is very simple. Click on the image where you wish to insert the text. **IMPORTANT: Don't worry where the text is placed as long as you can see part of it you can move it using the Move Tool.**  Elements does not place the text exactly where you clicked. This can be a little confusing at first.

You can now alter the text using one or more of the Layer Styles, Effects or the Filter Palettes. The most common are in the Layer Styles Palette which includes the bevel and shadow styles. You will also want to examine the Text Effects found under the Effects Palette. And for more dramatic effect you can use the Filter Palette.

The tabs for these three palettes are shown at right and the bevel and shadow effects are shown below.

### **Bevels:.**

**Simple Out Simple Inner Simple Emboss Simple Pillow Simple Sharp Inner Simple Sharp Outer Simple Shadow Pillow Inner Ridge Scalloped Edge Wacky Metallic** 

All of the text 24pt. is Arial Rounded MT Bold

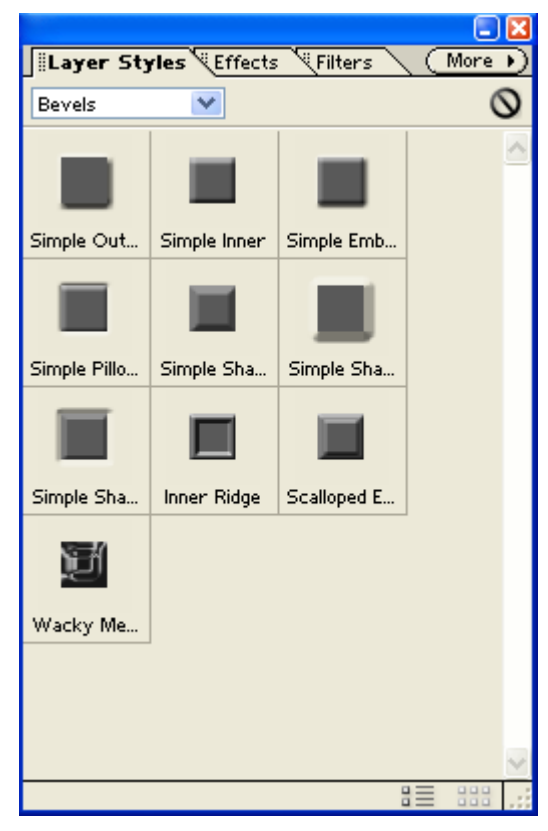

**Shadow Effects:** 

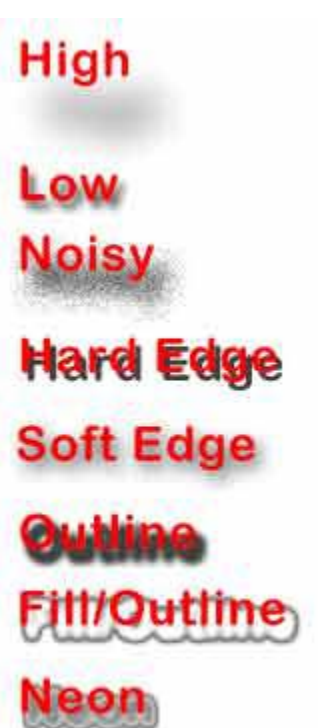

# *Using Shapes and Effects*

We are going to add an award ribbon to a photograph using the Shapes Tool. A sample is shown below.

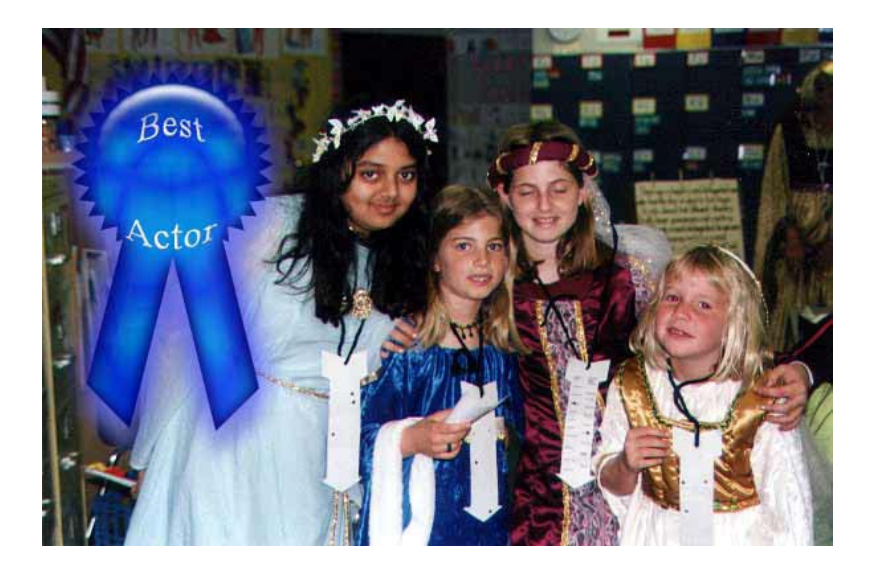

Steps:

- 1. Create a new image that is 597 pixels wide by 392 pixels high. (Those are the dimension of the photograph and will let us create a ribbon that will fit the area. Make the background transparent by clicking transparent under Content.
- 2. Next using the Shapes Options Menu shown below choose the Ribbon from the Banners and Awards shapes. You access these using the small triangle indicated by the red arrow.

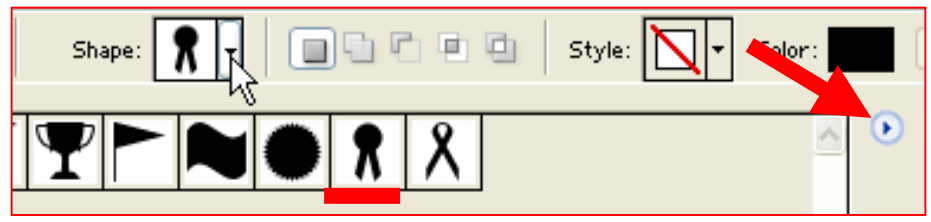

- 3. Draw a ribbon that fits in a quarter or less of the image size. See the sample above.
- 4. Drag the Layers Style Palette from the Palette Well.
- 5. From the pull down menu choose Wow Plastic. (Shown at Right)
- 6. Next select the Text Tool and insert your desired text. You may need to use multiple layers.
- 7. Use the Warp Text Tool to curve your text.

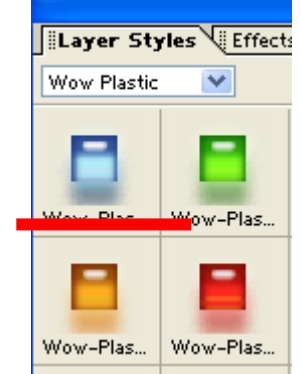

- 8. From the Layers Style Palette you may choose to bevel, add a drop shadow, or glow to your text.
- 9. We now have at least two or more layers to our ribbon. Save the ribbon so we can edit it if needed.
- 10. From the Layer Menu choose Merge Visible. Use Save as in the File Menu to save this under a new name.
- 11. Open the file kids\_play.jpg.
- 12. Edit the image so it is brighter and more vivid.
- 13. Using the Move Tool drag the ribbon from the ribbon window onto the picture of the students.
- 14. Move the ribbon to place it where you want it
- 15. Use Save As to save your image with a new name.

# **Creating a Vignette**

Square images can be boring if we use too many of them in our displays or on our web pages. For variety we can create a Vignette of the image. See the examples below.

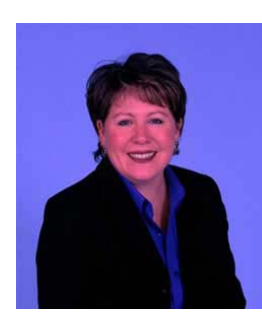

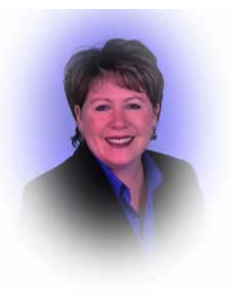

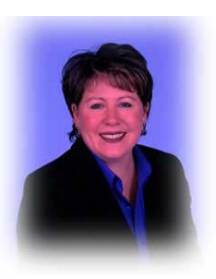

Original Rounded Square

#### **Steps to Create Vignette**

- 1. Correct photo if needed.
- 2. Duplicate the Background Layer by dragging the Layer onto the New Layer Button.
- 3. Choose the Oval or Square Marquee Tool.
- 4. Draw an Oval or Square around the person.
- 5. Set feather to 15 to 25. This is your choice. The higher the number the more feathering.
- 6. Copy your selection.
- 7. Create a new layer using the New Layer Button.
- 8. Paste your image.
- 9. Hide the other Layers by clicking on the small eyes on the left of the layer.

**Note:** You can deselect an area by pressing Control D in Windows or Command D on a Mac.

**Note:** You can create a similar effect by choosing a soft brush and using the Eraser Tool.

## *Animation- creating a growing flower*

You can create animations that can be used in PowerPoint or any web browser.

- 1. Create a new file. I did mine 200 pixels wide by 300 pixels high.
- 2. Using the Brush tool draw a simple background. (A sample is shown at the bottom of the page.)
- 3. Drag the Layers Palette from the Palette Well.
- 4. Drag the background layer onto the New Layer Icon.

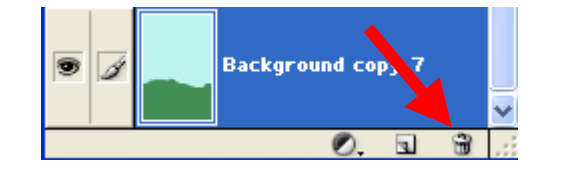

- 5. With the new layer selected add a small amount to the plant you are drawing.
- 6. Drag that layer onto the New Layer Icon
- 7. Repeat steps 5 and 6 until you have completed your drawing.

Next we need to save the Animation**. Choose Save for Web from the File Menu.** 

Part of the screen is shown at right.

- Check Animate
- Check Loop
- Set the Frame Delay to desired speed.
- Preview the animation in your browser
- Make any timing changes
- Click Ok and Save your file.

**Note**: In PowerPoint the animation won't move until you go to the slide show view.

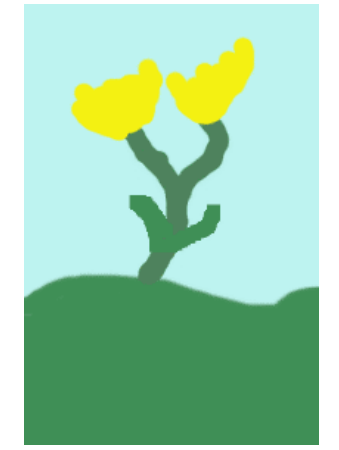

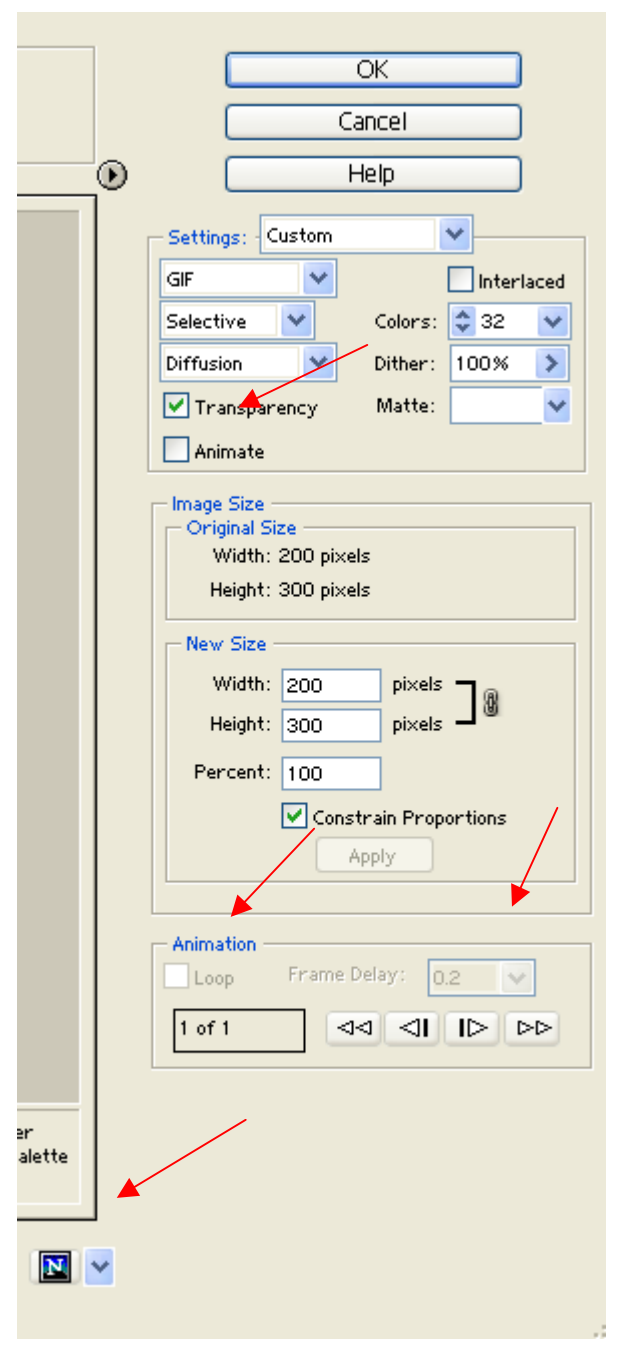

# **Using Print Layouts**

Photoshop Elements allows you to automate some actions. Two of these handy features are found under Print Layouts. Using Print Layouts you can create Contact Sheets or Picture Packages. These can be handy for reviewing pictures or saving money on good photo paper by printing multiple copies on the same page.

Shown on the left below is a Contact Sheet on the right is a Picture Package.

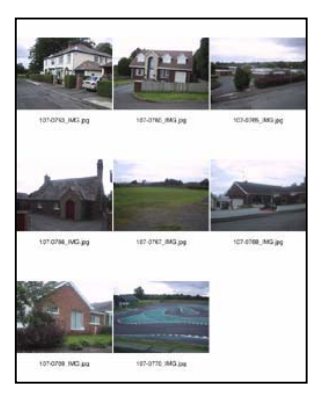

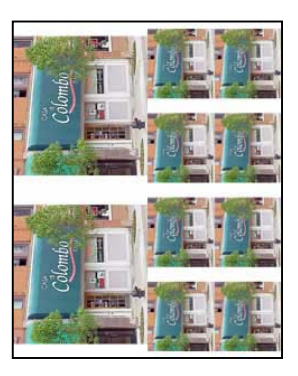

A contact sheet will print multiple images on the same sheet. You can set the number of columns and rows. You might want to print a contact sheet to determine which are the best images and which ones you want to spend time editing and printing. A Picture Package is much like what you get when you buy school pictures.

To create one of these choose Print Layout from the File Menu and then choose Contact Sheet or Picture Package.

#### **Notes:**

#### Contact Sheets

- 1. Contact sheets will print the file name below the image.
- 2. You Must select the Source Folder. (Before you choose this option make sure all of the images you want to use are in the same folder.)
- 3. Choose the resolution. You should determine this based on your printer.
- 4. Set the number of rows and columns.

#### Picture Package

- 1. I always do one image at a time. If you choose a folder as your source you will create a picture package for every picture in the folder. This can take a long time.
- 2. Choose your image, Set paper size, resolution, and most importantly your layout.
- 3. Layout determines how many and the size of the images on the page.
- 4. **Warning:** adding text to the images will add it on the picture not as a caption.
- 5. You can save the pages for use in the future.

## **Creating a full Screen Slide Show**

The full screen slide show can be used for a lot of purpose. You can send multiple pictures of your family of school in one file via e-mail or quickly create a slide show of a field trip. The other advantage is that it is created as a PDF file so anyone with Acrobat reader can view your files.

#### **Steps:**

1. Using the File Menu choose Automation/PDF Slideshow.

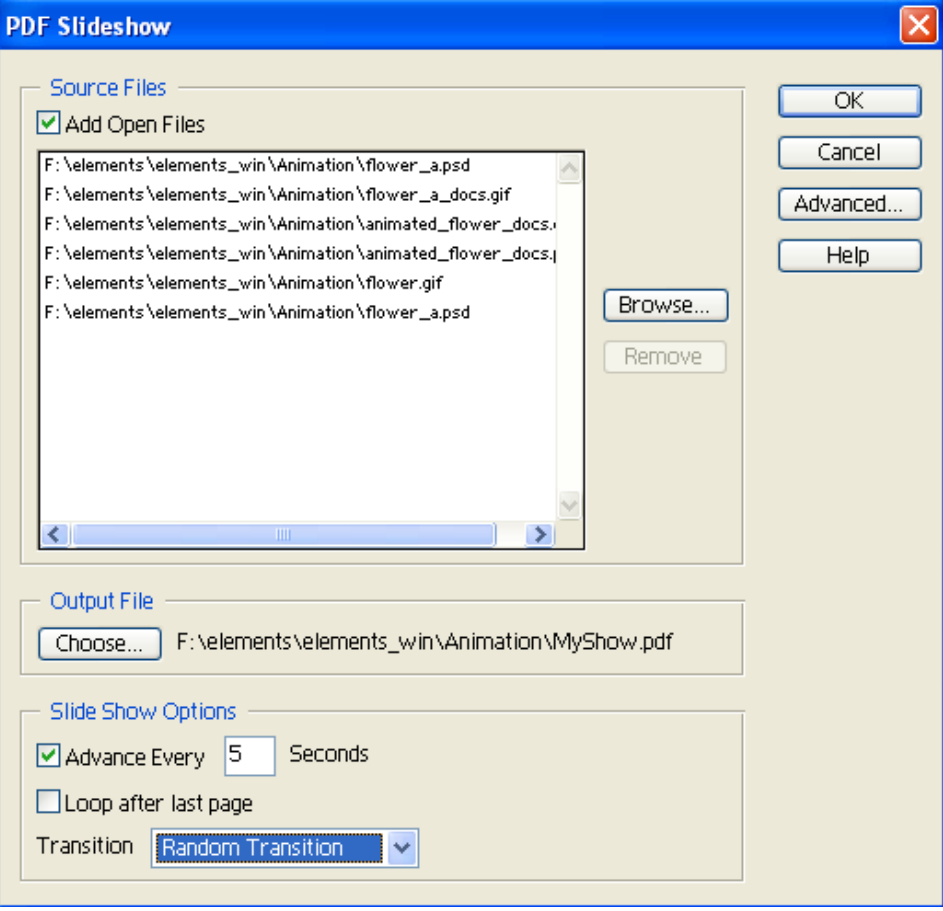

- 2. Select the images for your slide show. You must select each image not a folder. If you have multiple images you want to select in one folder, hold down the Shift Key and click on each image.
- 3. Choose the Output File. This is where you are going to save the file.
- 4. Name of the file.
- 5. Set how many seconds you want each image to appear.
- 6. If you want it to continue to loop choose the loop option.
- 7. Lastly select the transition between pictures. Unfortunately, you can only have one transition for all of your images.
- 8. Click OK.
- 9. Find your file on your computer and view your slideshow.

## **Creating a Web Photo Gallery**

To create a web photo gallery without Photoshop Elements would take a long time. You would need to resize all of the images and then create numerous web pages. Elements does a lot of this work for you.

Steps:

**Preparation:** Before you begin you need to have all of your images in one folder. You also need to create a new folder where you will store your gallery.

- 1. From the File Menu choose Create Web Photo Gallery
- 2. Use the Web Photo Gallery Window as a reference.

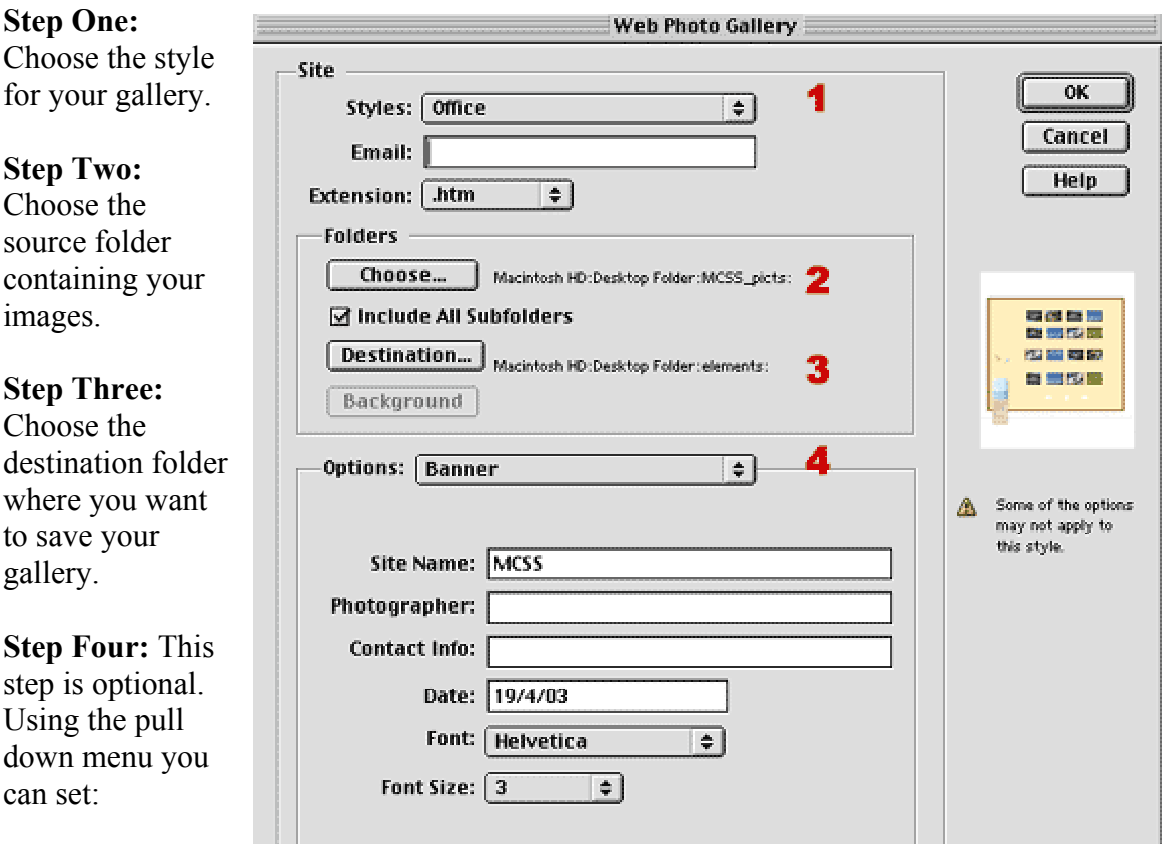

- The size of the Large Images
- The size of the Thumbnails
- Choose Custom Colors for web pages (The templates will have custom colors set for them.)

• Security options – this will print text including copy right information over the large photographs.

Click OK. Photoshop Elements will do the rest. You can now view your web gallery with any browser. You may wish to edit the photo captions and names.

## **Creating a Rollover Button**

Rollover buttons are used on web pages to make them more visually appealing or to provide more information. You can use Photoshop Elements to both prepare images for your web site and to create graphics for your site.

In this example, I've created a very simple rollover called "My Button" which is shown below.

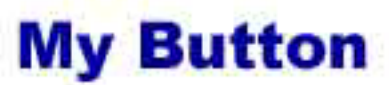

I've also created a second image that will be shown when the user moves his cursor over the image on a web page. See the supporting web page to see the button in action. The "over" button is show below.

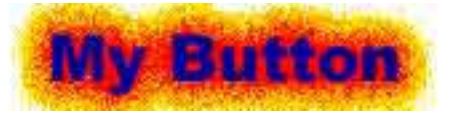

#### **Steps to create this button:**

- 1. Create a new image that is 200 pixel wide and 40 pixels high. Set the resolution to 72 DPI. Use a white background. (Note: In creating these for your web page you will want to use the same color as the background color of your page.)
- 2. Drag your Layer Palette from the Palette Well.
- 3. Create a new layer by clicking on the New Layer Button. **IMAGE**
- 4. Name the layer "button." Note: If you were creating this on your own, you wouldn't have to do this step. Naming the layer will help identify it for us using these directions. However, if you have a complicated image with a lot of layers you will want to name them for organizational purposes.
- 5. Select a color for your text using the Foreground Color tool.
- 6. Using the Type Tool, type in a name for the button. I used My Button.
- 7. Duplicate the layer name "button" by dragging it onto the New Layer Button.
- 8. Name this layer "Over."
- 9. Using the Layer Styles Palette choose an effect. I chose Inner Glows/Fire for a dramatic effect.
- 10. Hide the Over layer by clicking on the eye to the left of the layer in the Layer Palette.
- 11. From the File Menu choose Save for Web.
- 12. Optimize your button and choose jpeg/low.
- 13. Click OK and save the button as example.jpg
- 14. Using the Layer Palette show the Over layer by clicking on the eye on the left of the layer.
- 15. Again choose the File Menu and Save for Web. Use the same settings and click OK.
- 16. Save the button as example\_over.jpg.
- $\Box$ x Layers  $(more)$  $\sqrt{ }$  Opacity: 100%  $\rightarrow$ Normal Lock:  $\Box$   $\Box$ Background copy 5 ◉  $\overline{\phantom{a}}$ s Background copy 4 Background copy 3 T. T Background copy 2 **Background copy 7** S Í  $\bullet$  $\boxed{2}$
- 17. Next you would use a web page editor such as FrontPage, Dreamweaver or GoLive to create your web page with a rollover button.

To create more buttons in the same style, you would just change the type and save the two layers. You could create all of your navigation buttons in just a few minutes.